# 11 Event

Event manager includes alarm scheme config and alarm processing. Firstly you must set alarm scheme of actual channel you need in config.

# 11.1 Alarm Scheme Config

Step 1. In Client homepage, click Config icon to enter config module, see Figure 11-1.

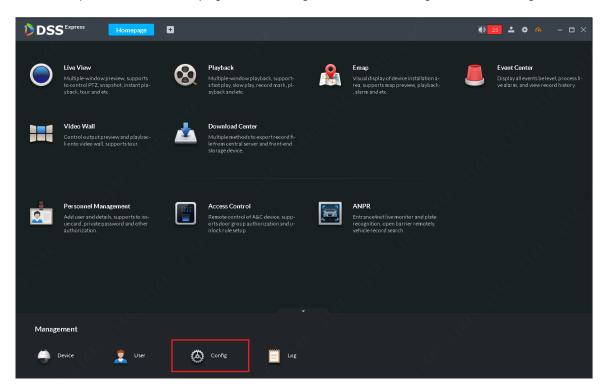

Figure 11-1

Step 2. Config page is shown. After you enter config module, select device/channel to set alarm scheme, and click Event Configuration button to enter event config page.

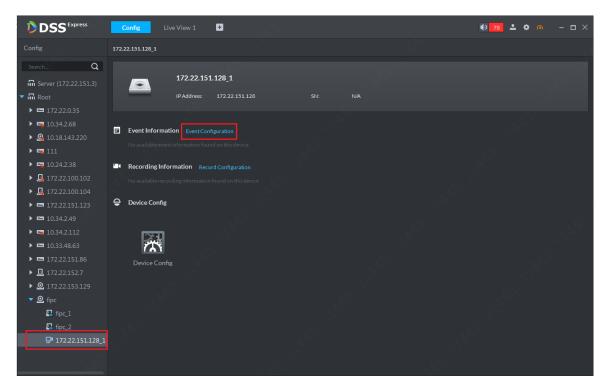

Figure 11-2

Step 3. In shown config page, select alarm type to config, and enable this type of alarm (red box 2 in Figure 11-3), set alarm level and arm time. Set alarm link action according to need. If no need, you can click OK to complete event setup (alarm scheme).

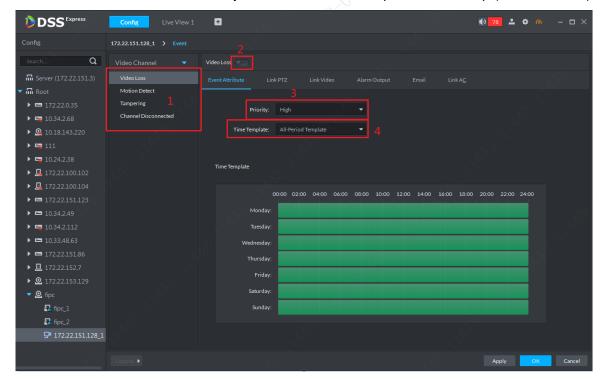

Figure 11-3

Step 4. Link PTZ. When an alarm occurs, you can select certain speed dome channel to turn to its position for monitoring, as setting this speed dome to a certain preset, see Figure 11-4.

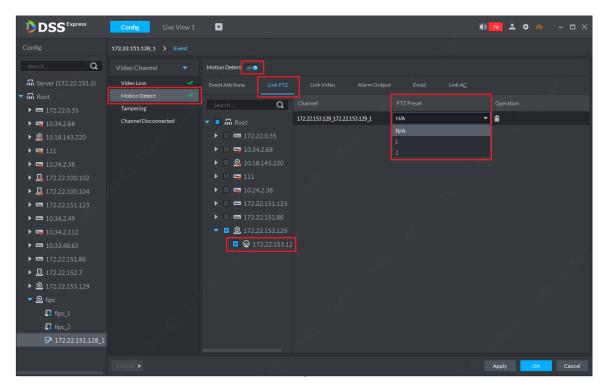

Figure 11-4

Step 5. Link video setup. In event setup page, click Link Video tab to enter link video setup, including link video setup when an alarm occurs and snapshot, pop up video on Client and etc.

Record storage path can select: on device, on center dick, not save.

Stream can select: main stream, sub stream1, sub stream2.

For other info, please see page prompt.

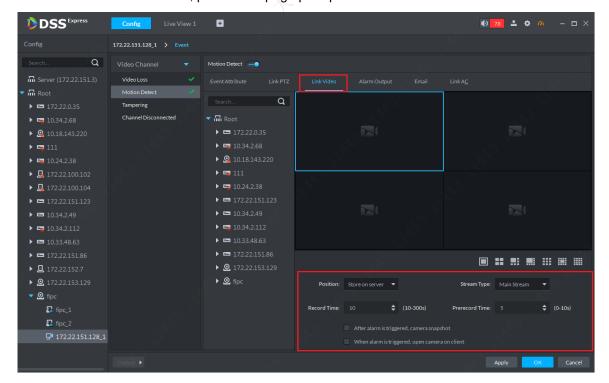

Figure 11-5

Step 6. Link alarm output. If there is external alarm output device, you can click Alarm Output tab and select corresponding output channel, and set alarm length, see Figure 11-6.

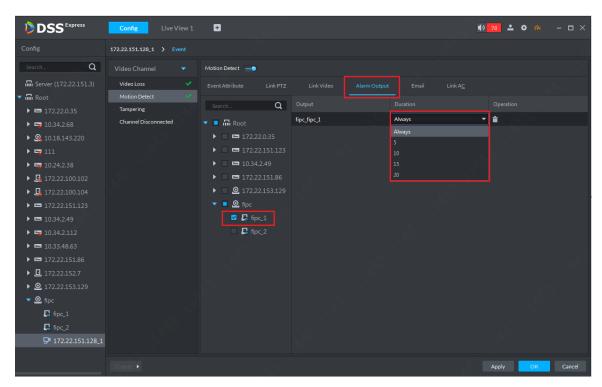

Figure 11-6

Step 7. Link email setup. When an alarm occurs, you can send email to inform related users. In event setup page, click Email tab to enter email setup page. Click Address button to select receiver. See Figure 11-7. You can customize email title, and content or select provided content. See Figure 11-8.

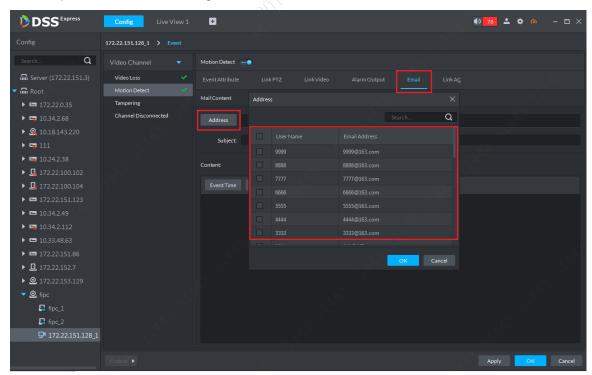

Figure 11-7

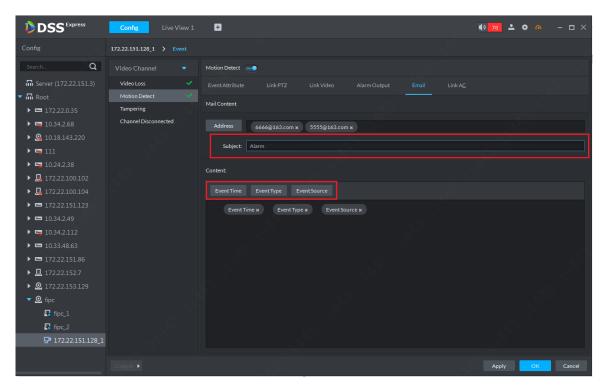

Figure 11-8

Step 8. Alarm link access control. When an alarm occurs, you can set open or close of multiple access channel. Each channel can be set indepently. See Figure 11-9. After setup, click OK button to complete.

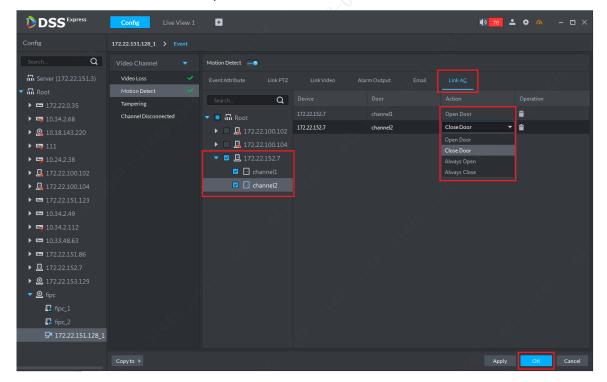

Figure 11-9

Step 9. Event (alarm scheme)config is complete and see Figure 11-10. Be careful with alarm type since each type must be separately set corresponding link, no batch setup available.

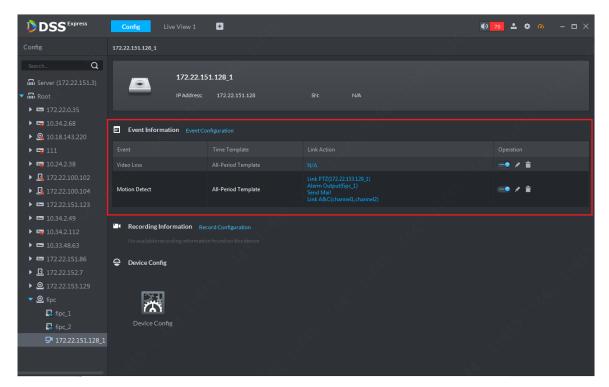

Figure 11-10

## 11.2 Alarm Manager

When an alarm occurs, you can click to process in Alarm at client navigation bar, as well as going to Event manager module.

## 11.2.1 Alarm Prompt

When a new alarm occurs, at navigation bar in client, you can view obvious alarm prompt. Click alarm quantity prompt to enter event manager page. See Figure 11-11.

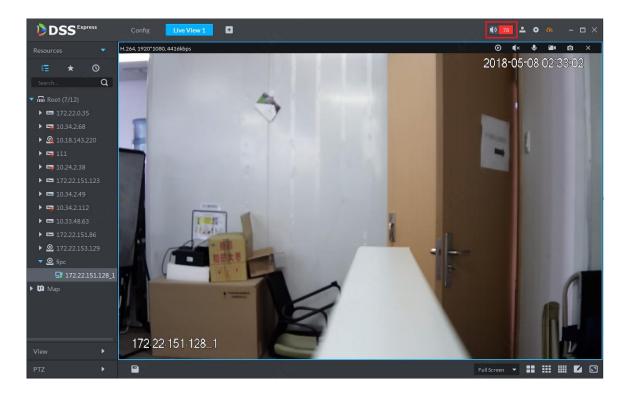

Figure 11-11

## 11.2.2 Real-time Alarm Processing

In event manager module you can process alarm: select alarm processing method (process, ignore, transfer); view alarm linked view, snapshot and record. One-click to clear alarm info and etc.

Step 1. In Express Client homepage, click Event Center to enter event module, see Figure 11-12.

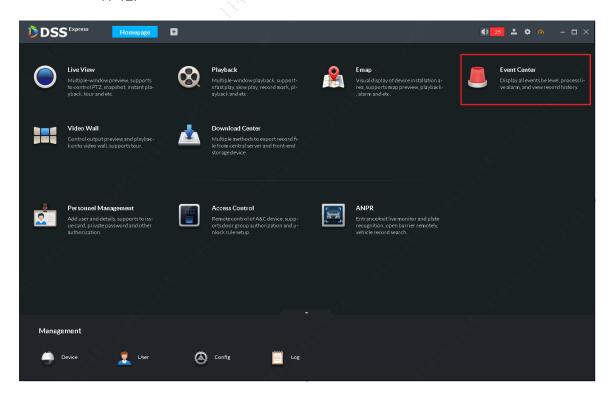

Figure 11-12

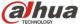

Step 2. Real-time alarm is shown in Figure 11-13. Double click to view alarm details. Click hand button in operation bar to claim the alarm. After alarm is claimed, the icon in operation bar becomes an "eye". If one alarm is claimed by user A, then other user will not see it in alarm record, but it is visible in alarm history. However, other users cannot process it in alarm history.

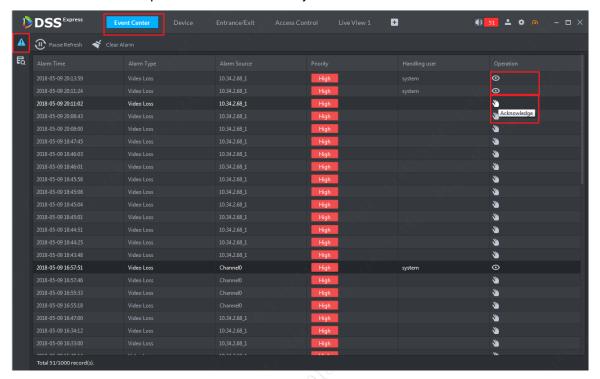

Figure 11-13

Step 3. Double click to view alarm detail. Default display of alarm detail include alarm time, alarm type, alarm source (channel/device) and alarm level. See Figure 11-14. A user can select alarm processing accordingly or a user can select process method after viewing video, snapshot and record. The following example selects after viewing all info.

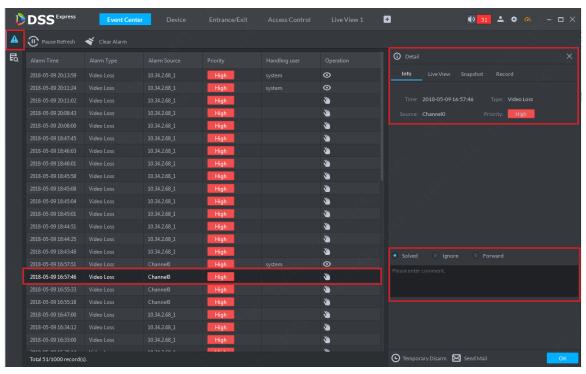

#### Figure 11-14

Step 4. In alarm detail page, click Live View tab to view alarm corresponding channel video info, see Figure 11-15.

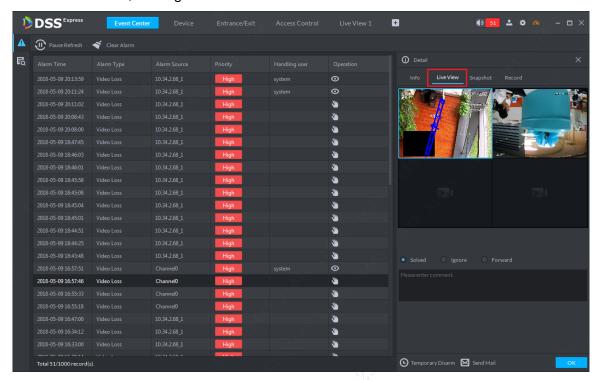

Figure 11-15

Step 5. In alarm detail page, click Snapshot tab to view alarm corresponding channel's snapshot info, see Figure 11-16.

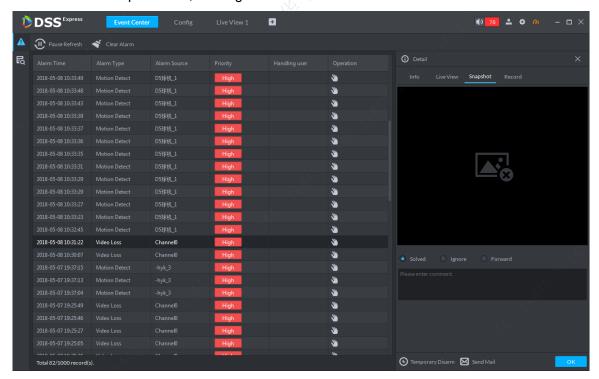

Figure 11-16

Step 6. In alarm detail page, click Record tab to view alarm corresponding channel's record, see Figure 11-17.

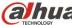

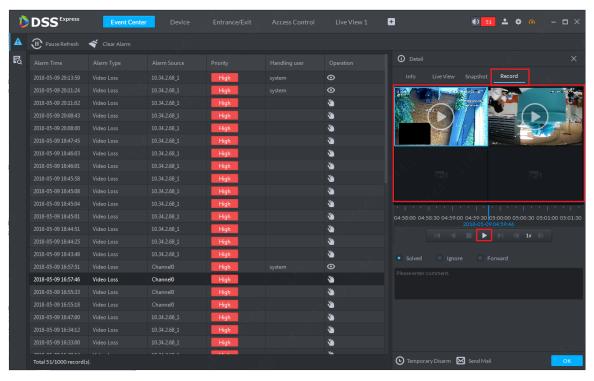

Figure 11-17

Step 7. According to actual condition, you can select processing method and you can enter note.

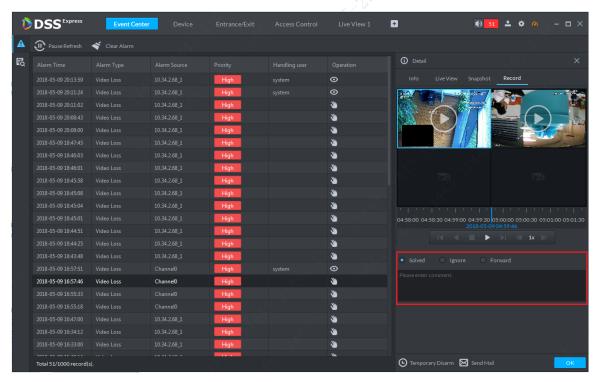

Figure 11-18

Step 8. Temporary disarm. When you process alarm, you can click Temporary Disarm button to set minutes of temporary disarm of this channel and this type of alarm. See Figure 11-19.

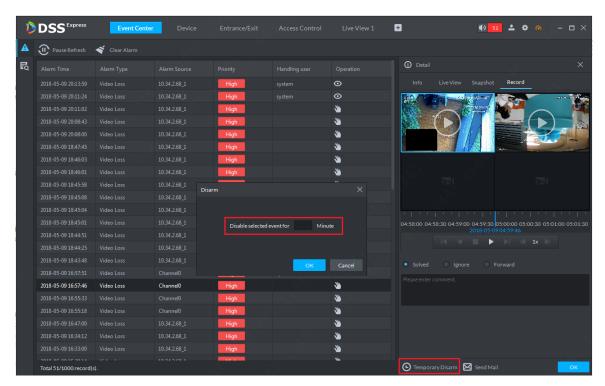

Figure 11-19

Step 9. Manually send email. When you process alarm, you can click Send Mail button to manually send email to related person. You also can add email address, set title and content of email. After you complete setup, click Send button.

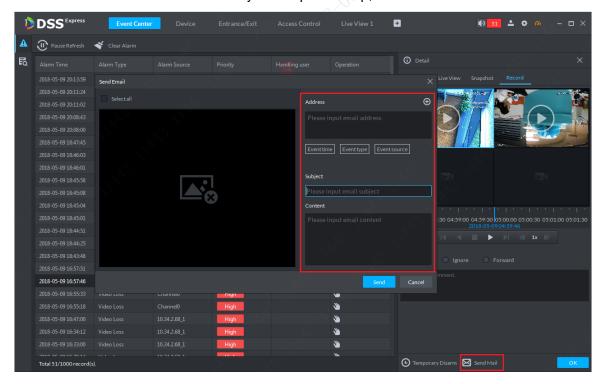

Figure 11-20

## 11.2.3 History Alarm Search&Process

Step 1. In event center click tab to enter alarm manager history page. See Figure 11-21. First please select channel to search and click first dropdown list and select alarm type.

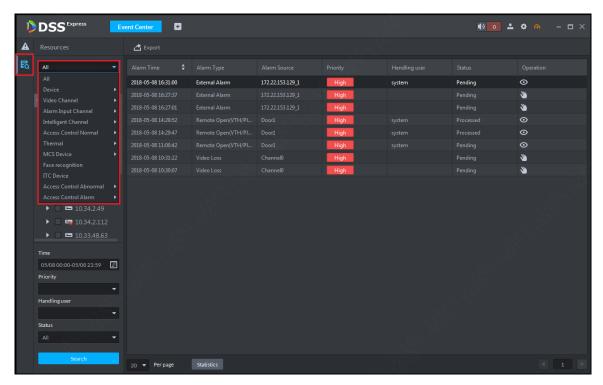

Figure 11-21

Step 2. According to actual condition, select actual range of alarm search, see Figure 11-22. Search range must be in the same month.

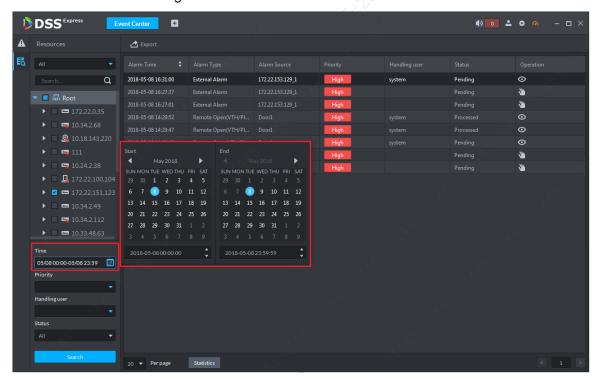

Figure 11-22

Step 3. Select alarm level, see Figure 11-23. If not select, all levels will be selected by default.

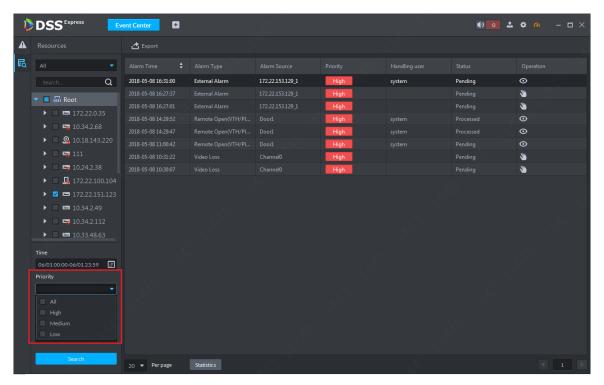

Figure 11-23

Step 4. Select to claim alarm. A user can search a user to claim this alarm according to actual need, see Figure 11-24.

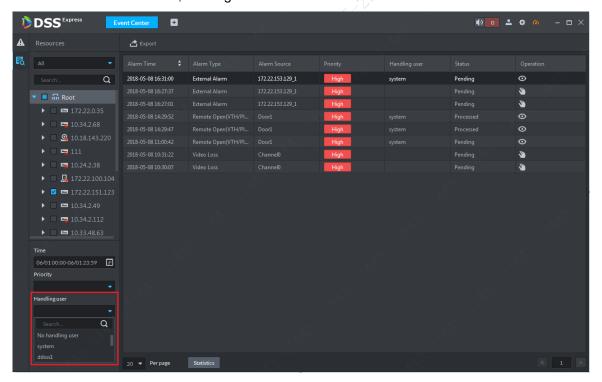

Figure 11-24

Step 5. Select alarm status, a user can select different statuses of alarm info, see Figure 11-25.

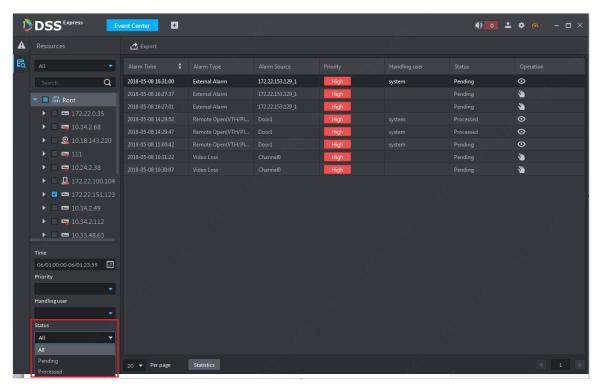

Figure 11-25

Step 6. After you select criteria, click Search button to search alarm. Result is shown below.

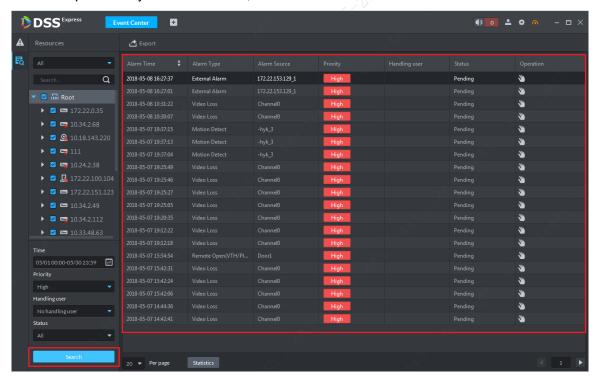

Figure 11-26

Step 7. You can view or process searched alarm. Steps and method are same with processing alarm. Please process referring to real-time alarm.

## 12.1 Add Decode Device

Before you add video wall and output video to wall, you must add decode device. Currently DSS Express platform supports decode device: decoder and decode matrix. To add:

Step 1. In DSS Express client homepage, click Device to enter device manager module.

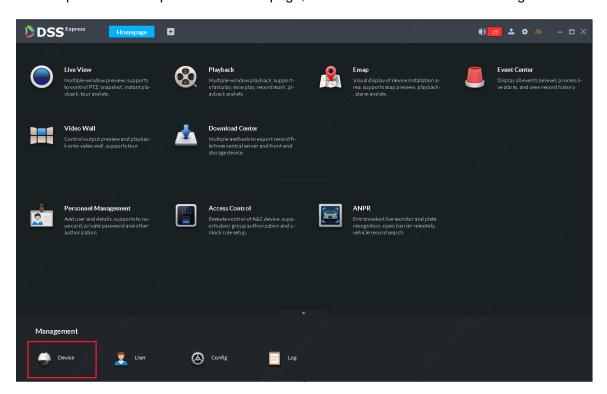

Figure 12-1

Step 2. In device manager page, click • Add button, and then in pop-up box, select add device method as by IP. For device type, select decoder or matrix.

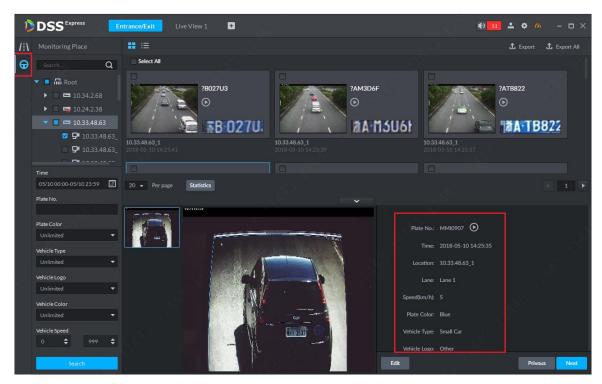

Figure 15-14

Step 5. If the system recognize some mistake in vehicle detail, you can click buttor to manually change.

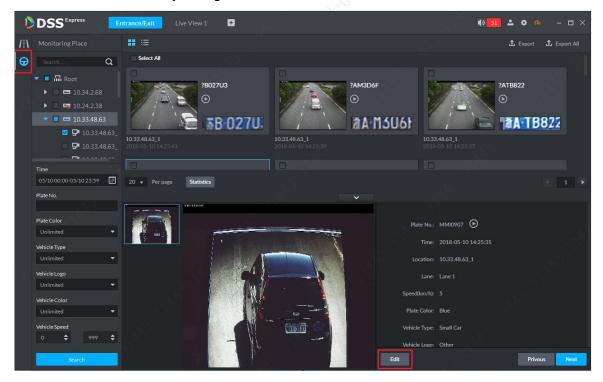

Figure 15-15

Step 6. Editable content: plate no., plate color, vehicle type, logo, vehicle color. Click Save button to save and if you want to cancel edited content, click Cancel.

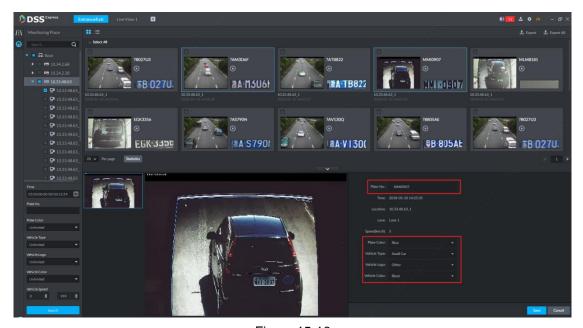

Figure 15-16

### 15.3.3 View Passed Vehicle Record

You must set general record plan for the ANPR channel before you can view passed vehicle record. Method of setup is similar with video channel, see Ch 6.3.

In passed vehicle record search result, select of corresponding passed vehicle record or click Play button in detail to view scenes before and after snapshot.

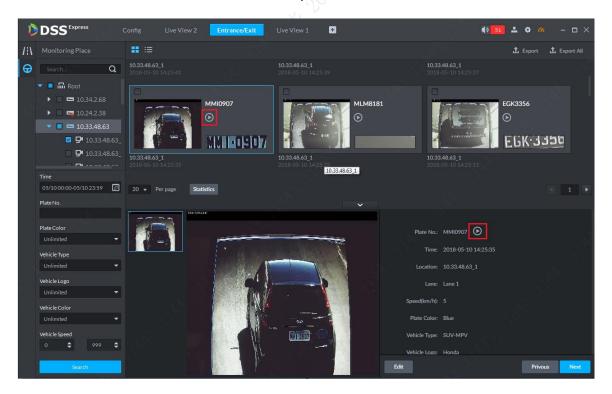

Figure 15-17

## 15.3.4 Export Passed Vehicle Record

A user can export some or all of passed vehicle record.

Step 1. In passed vehicle record search result, check record you want to export, click Export button. You can export all records.

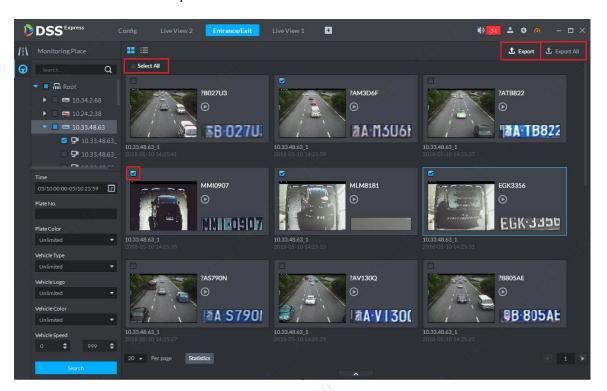

Figure 15-18

Step 2. Please select storage path following system prompt. You can see the following figure is successful.

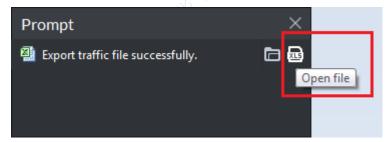

Figure 15-19